# **SOMMAIRE**

### *Je découvre EURO-Bibliothèque pour WINDOWS !!*

#### Utilisation générale

Enregistrement des paramètres

### Enregistrement de vos livres

**Création** Modification Suppression

### Recherche de livres

Saisie des critères Lancer la recherche

### Les éditions

Liste des livres Fiche technique Générique

### Les statistiques

Le planning d'enregistrement

### *Présentation*

*Félicitations !! Vous venez d'acquérir EURO-Bibliothèque pour WINDOWS. Ce logiciel vous permettra de répondre à tous vos besoins, pour une gestion afficace et agréable de votre Bibliothèque personnelle. Tout en s'inscrivant dans un concept graphique et multimédia encore rarement atteint pour ce genre de produit.*

*De plus les différentes textures mapping le composant (comme le fond marbré, par exemple) sont totalement paramètrables, vous assurant ainsi une adaptation totale de ce logiciel à vos goûts esthétiques.*

*Pour accéder à des informations plus précises, la découverte du logiciel et de son interface. Cliquez sur les lignes vertes ci-dessous dès que le curseur se transforme en "main".* 

Le Menu général La barre d'icônes Détail des paramètres de configuration Textures & Photos La poubelle

**Si vous utilisez pour la première fois une aide sous WINDOWS, sélectionnez le choix [Utiliser l'aide] dans le menu AIDE.**

# *Le menu général*

Le menu se présente en respectant le format standard de toutes applications sous WINDOWS. Si vous utilisez déjà d'autres logiciels sous ce système, vous ne devriez pas être dépaysé.

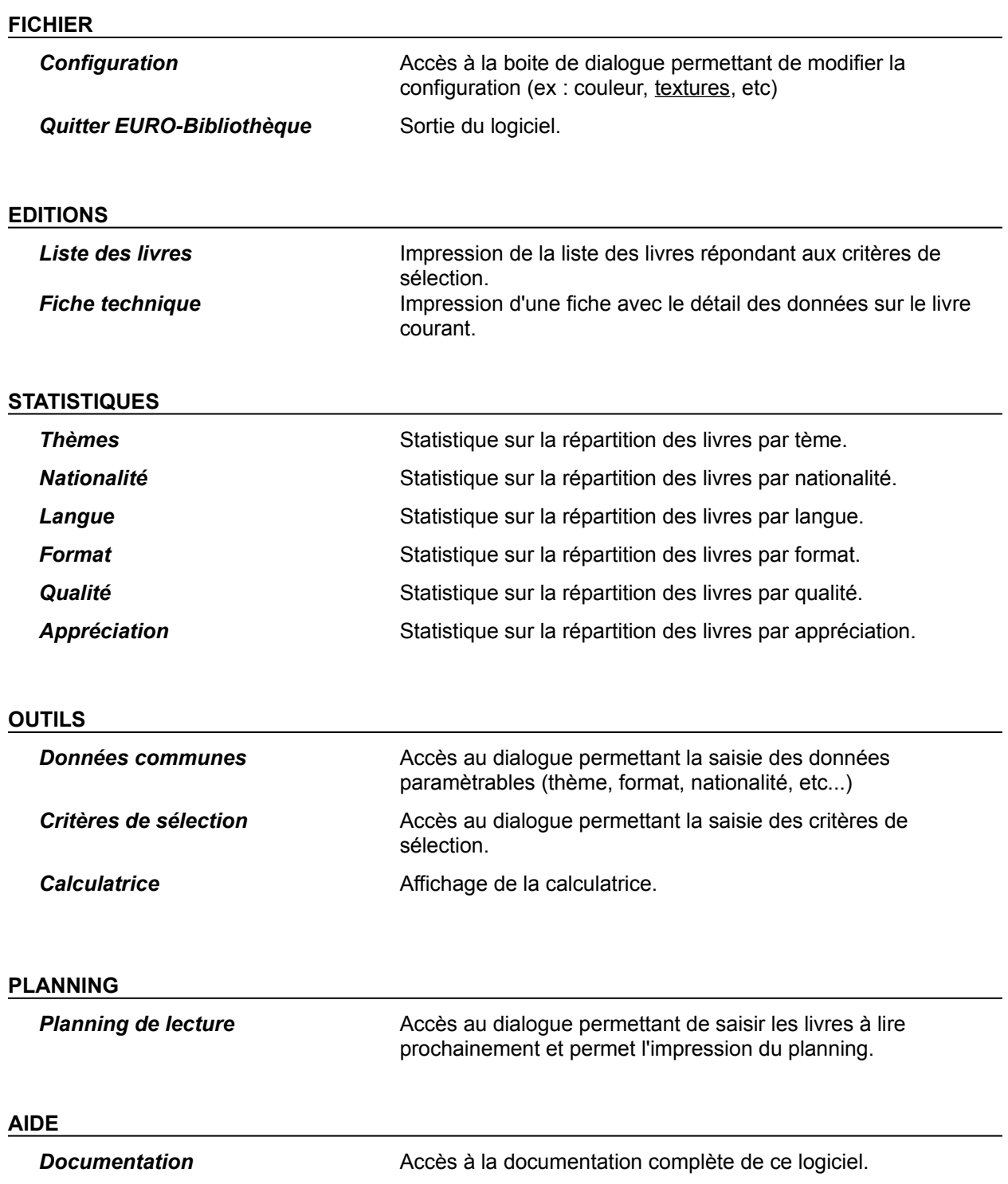

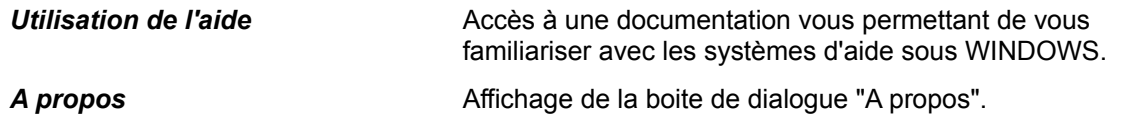

### **SHAREWARE**

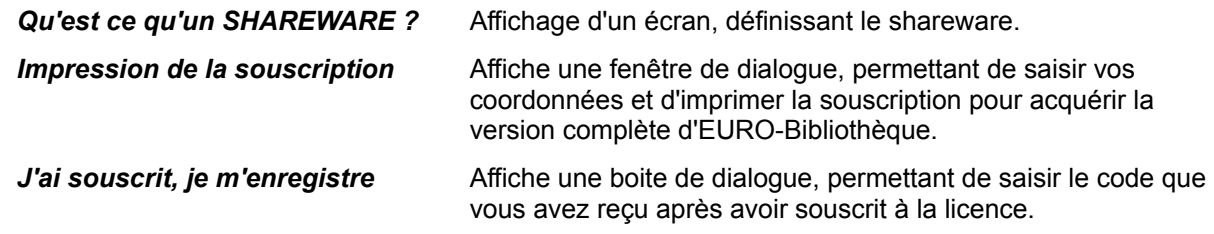

La barre d'icônes Détail des paramètres de configuration Textures & Photos La poubelle **Retour à la Présentation**

# *La Barre d'icônes*

La barre d'îcones vous permettra l'accès plus directement à certaines fonctions.

#### **1ère Icône**

Enregistrement d'un nouveau livre

#### **2ème Icône**

Modification du livre courant

#### **3ème Icône**

Passage à l'écran de visualisation des données, précédant.

#### **4ème Icône**

Passage à l'écran de visualisation des données, suivant.

### **5ème Icône**

Visualisation de la couverture du livre.

### **6ème Icône**

Lancement d'une recherche multi-critères.

#### **7ème Icône**

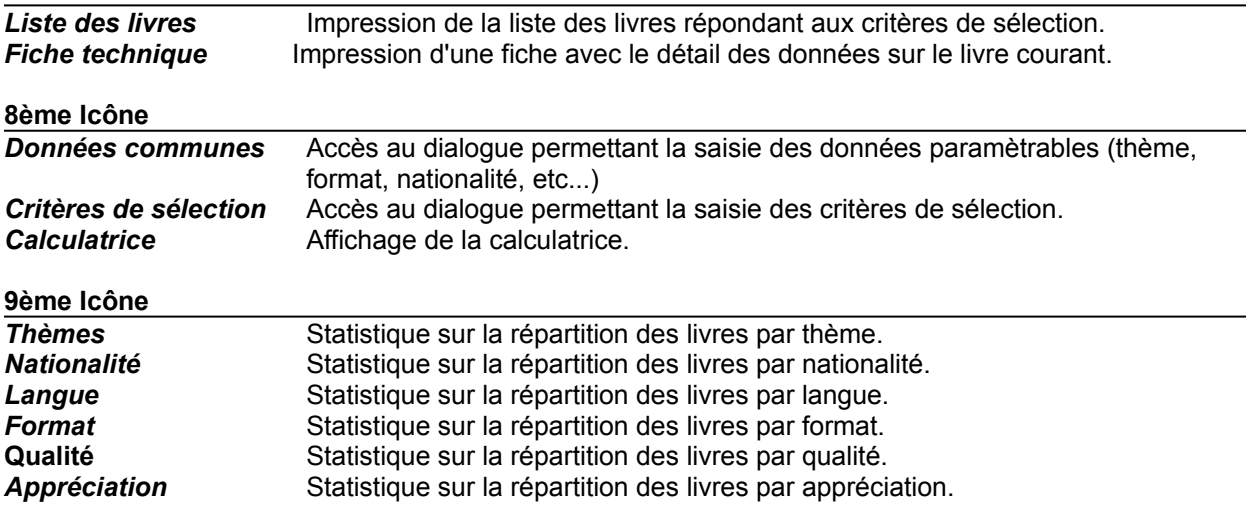

### **10ème Icône**

Accès au dialogue permettant de saisir les livres à enregistrer prochainement et permet l'impression du planning.

#### **11ème Icône**

Affiche la calculatrice.

### **12ème Icône**

Accès à la documentation.

Le Menu général Détail des paramètres de configuration Textures & Photos La poubelle **Retour à la Présentation**

## *Détail des paramètres de configuration*

Ce logiciel est totalement paramètrable. Vous pourrez ainsi modifier les couleurs selon vos goûts et changer les textures, les images et les sons.

Pour accéder aux boites de dialogues, sélectionnez [**Configuration**] dans le menu **FICHIER**. Un sous menu apparaîtra, vous pourrez choisir alors les composants que vous désirez modifier.

### **MODIFICATION DES SONS & TEXTURES**

Cette boite de dialogue vous permettra de modifier les données multimédia et de personnaliser ainsi votre logiciel. Vous pourrez successivement sélectionner : une nouvelle texture pour le fond, le son émis lors du lancement, la texture des fenêtres modales.

En vis à vis, se trouvent des cases à cocher qui permettront de rendre actif ou non ces différentes données. Si les textures sont désactivées, la texture par défaut sera un marbre en 16 niveaux de gris. Vous pourrez également activer ou désactiver le son de la poubelle.

#### **MODIFICATION DES COULEURS**

Pour modifier une couleur dans la fenêtre, cliquez sur le libellé ou sur la couleur. Deux boutons flêchés apparaîtront de chaque côté de celle-ci. Pour faire défiler les couleurs, cliquez sur les boutons. Dans le cas d'une couleur concernant un texte, une case à cocher apparaîtra également en vis à vis et vous permettra de sélectionner l'attribut des caractères gras.

Le Menu général La barre d'icônes Textures & Photos La poubelle **Retour à la Présentation**

### *La poubelle*

La poubelle vous permettra la suppression intuitive d'un enregistrement. De plus une petite animation matérialisera celle-ci. Si la poubelle se présente vide cela signifie qu'il n'y a pas d'élément sélectionné ou que le fichier concerné est vide. La suppression est possible quand la poubelle est pleine de papier.

Après avoir sélectionné un élément, cliquez sur la poubelle, le curseur se transformera en "allumette".

Pour confirmer la suppression, cliquez une nouvelle fois avec le bouton "droit" de la souris, la poubelle s'enflammera et l'élément sera supprimé.

Pour annuler la suppression, cliquez sur le bouton "gauche" de la souris, vous entendrez un son de "freinage", la suppression sera désélectionnée et le curseur de la poubelle redeviendra une main.

Le Menu général La barre d'icônes Détail des paramètres de configuration Textures & Photos **Retour à la Présentation**

## *Textures & Photos*

L'utilisation d'images en 256 couleurs pour toutes les parties de ce logiciel (fond, photos des jaquettes) provoqueront systématiquement des conflits entre les différentes palettes. Le logiciel ne gérant dans sa globalité que 256 couleurs (textures et photos confondues), l'affichage simultané de celles-ci entraînera une déformation des palettes pour trouver un compromis (parfois difficile), ce qui dégradera chaque image.

Le Menu général La barre d'icônes Détail des paramètres de configuration La poubelle **Retour à la Présentation**

# **LOGICIEL SHAREWARE EN VERSION COMPLETE**

*Lisez ces quelques lignes avant la 1ère utilisation*

La version d'EURO-Bibliothèque que vous venez d'acquérir est en "libre essai". Vous pourrez ainsi le tester et estimer si celui-ci répond à tous vos besoins pour la gestion de votre bibliothèque. Pour une utilisation régulière, je vous demande de souscrire à la licence d'utilisation au prix de 129 Fr. (+20 de port).

En souscrivant vous recevrez le dernier exécutable ainsi que le "code licence". Celui-ci est différent par :

- La suppression de ce message au lancement;

- La suppression des messages vous rappelant que ce logiciel est un SHAREWARE.

Pour éditer la "licence d'utilisation", sélectionnez [**Impression de la souscription**] dans le menu **SHAREWARE**, ou cliquez sur l'icône "Impression" dans la fenêtre "rappel SHAREWARE" ou recopiez selon le modèle ci-dessous :

### **SOUSCRIPTION A LA LICENCE DU LOGICIEL EURO-Bibliothèque V1.00**

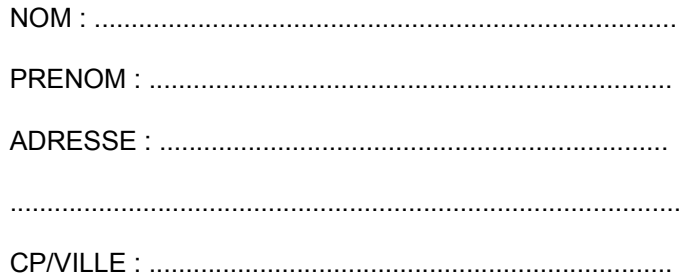

ORDINATEUR : ..............................................................

Logiciel diffusé par : ....................................................

Je paye 129 Fr. (+20 Fr. de port) pour ce logiciel. Je recevrais le code licence (pour supprimer les messages et les limitations) et mon cadeau le logiciel EURO-Prêt V1.00(pour DOS).

Je paye par : ............................ SIGNATURE : ...........................

DATE : ...............................

**La version SHAREWARE étant mono-dossier, Vous n'aurez pas à saisir de mot de passe.**

*Adressez cette souscription avec votre paiement à*

### **GUERIN François 8, Boulevard Francois BLANCHO 44200 NANTES - FRANCE**

### *Utilisation Générale*

L'utilisation générale de ce logiciel est très simple et très intuitive. Après le lancement, vous pourrez visualiser les données du premier livre de votre base de données. Pour accéder au autres données, cliquez sur les icônes représentant des flèches pour passer d'un écran à l'autre. Si vous souhaitez afficher la jaquette, celle-ci apparaîtra dans sa dimension réelle vous pourrez ensuite modifier sa taille et sa position pour la placer où bon vous semble sur votre écran.

Pour sélectionner les livres, vous avez accès à deux listes se trouvant sur le tier gauche de l'écran. Tous les enregistrements sont automatiquement triés par thème : Roman, policier, biographie, etc... (Cette liste est totalement paramétrable) en fonction du thème la liste des livres se modifie automatiquement et affiche par défaut les données du premier livre. Vous pourrez naturellement vous déplacer dans cette liste pour afficher les renseignements sur les différents livres qui composent votre bibliothèque.

# *Enregistrement des paramètres*

EURO-Bibliothèque est un logiciel totalement paramètrable cela vous garantit la pérénité de celui-ci et son adaptation à vos besoins futurs. Toutes les données standards comme le thème, le genre, la nationalité, etc... et les récompenses qui est sans doute le meilleur exemple. En effet dans quelques années de nouveaux prix courronnant certains types de livres pourraient voir le jour, il vous suffira alors de les rajouter à votre base.

Ces données standards sont au nombre de 10 : Thème de l'oeuvre; Nationalité de l'oeuvre; langue dans laquelle l'oeuvre est écrite; format du support de l'oeuvre; qualité du support de l'oeuvre; Appréciation personnelle sur l'oeuvre; Récompenses existantes.

Pour accéder au dialogue permettant la création, la modification ou la suppression de ces données, cliquez sur le choix [**Données communes**] dans le menu **OUTILS**. Ensuite l'utilisation est très simple, pour créer, modifier ou supprimer une donnée il suffit de cliquer sur le bouton correspondant au type de donnée. Pour valider et sortir, cliquez sur le boutton [**OK**].

### *Enregistrement de vos livres*

### **ENREGISTREMENT D'UN NOUVEAU LIVRE**

Pour enregistrer un nouveau livre, cliquez sur l'icône représentant un "stylo". La barre d'icônes se transformera faisant apparaître deux flèches ainsi qu'un gros bouton qui vous permettra de valider la saisie.

Les flèches vous permettront d'accéder successivement aux champs des deux écrans de saisie.

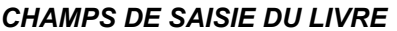

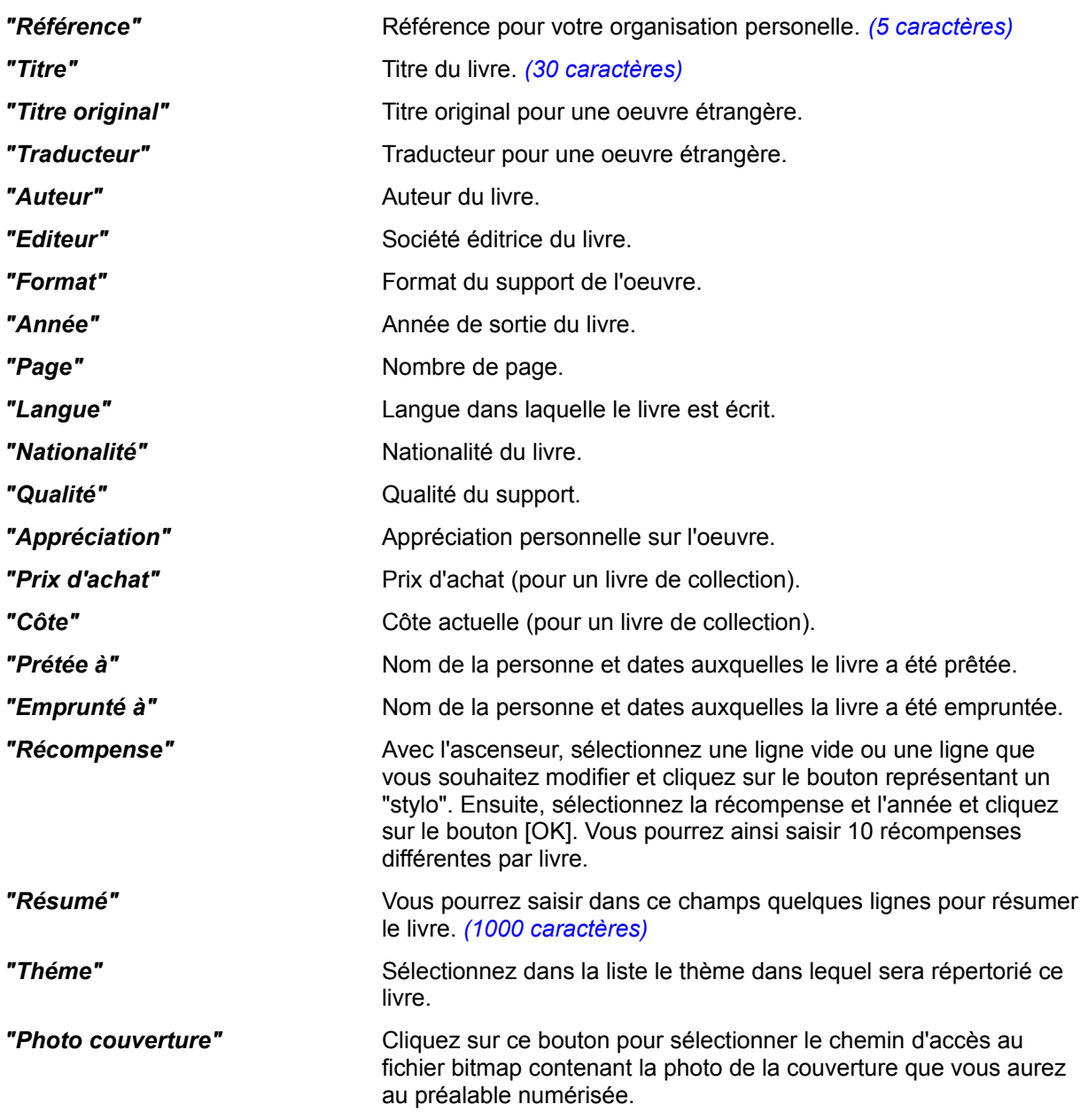

Pour modifier le livre courant, cliquez sur l'icône représentant un "stylo avec un stylo gomme". La barre d'icônes se transformera faisant apparaître deux flèches ainsi qu'un gros bouton qui vous permettra de valider la saisie.

Les flèches vous permettront d'accèder successivement aux champs des deux écrans de saisie.

#### **SUPPRESSION D'UN LIVRE**

La suppression du livre courant est très simple, il suffit simplement de cliquez une fois avec le bouton gauche de la souris sur la poubelle, et de valider en cliquant de nouveau avec le bouton droit.

### *Recherche de livres*

Si votre base de donnée est très importante et que vous souhaitez chercher un ou plusieurs livres en fonction de certains critères, pas de panique !! EURO-Bibliothèque va vous permettre de le(s) retrouver en quelques secondes, après avoir sélectionné les différents critères qui le ou les caractérisent.

### **SAISIE DES CRITERES DE SELECTION**

Pour accéder au dialogue permettant la saisie des critères, cliquez sur le choix [**Critères de sélection**] dans le menu **OUTILS**. Ensuite vous pourrez saisir et combiner les critères sur lesquelles la sélection sera effectuée. Vous pourrez par exemple rechercher tous les livres de votre auteur préféré, ou tous les livres de votre auteur préféré dans un thème bien précis, etc... toutes les combinaisons de recherche sont possibles. Pour effacer tous les champs cliquez sur le bouton [**DEFAUT]**, pour sortir cliquez sur le bouton [**OK**].

### **EFFECTUER LA RECHERCHE**

Pour effectuer la recherche, il faut simplement cliquer sur l'icône représentant "un document avec une loupe". Le logiciel effectura la recherche et affichera le premier livre répondant à ces critères. Pour visualiser les autres livres renouveler l'opération.

### **LISTE DES LIVRES**

Pour imprimer ce document sélectionnez [**Liste des livres**] dans le menu **EDITIONS**. Celui ci imprimera la liste des livres répondant aux critères de sélection, en donnant un minimum de renseignements : REFERENCE, TITRE, AUTEUR, THEME, DATE.

### **FICHE TECHNIQUE**

Pour imprimer ce document sélectionnez [**Fiche du livre courant**] dans le menu **EDITIONS**. Celui-ci imprimera une fiche détaillée sur le livre.

# *Les statistiques*

Grâce au menu STATISTIQUES vous pourrez visualiser graphiquement sous la forme d'un camembert en 3D, la répartition de l'ensemble de votre bibliothèque par thème, format, nationalité, langue, qualité, appréciation.

# *Le Planning de lecture*

Cette fonction sans prétention vous permettra de saisir les dix prochains livres que vous souhaitez lire.

Pour accéder au dialogue permettant la saisie des livres à lire, cliquez sur le choix [**Planning d'enregistrement**] dans le menu **PLANNING**. Ensuite vous pourrez saisir le titre de chaque livre. Le bouton [**Imprimer**] vous permettra d'imprimer le planning dans sa totalité. Pour sortir, cliquez sur le bouton [**OK**].

### *Qu'est ce qu'une "Texture mapping"?*

**Une "texture mapping" est un motif permettant de simuler la surface d'un matériau réel. Par exemple du bois, du métal ou tout autre matière.**

### *Qu'est ce que le "SHAREWARE "?*

**Un logiciel est dit SHAREWARE, lorsque son auteur le met en "libre essai" et demande une rétribution pour sont utilisation régulière.**

### **FORMAT D'UNE DATE**

Quand vous saisissez une date, Veillez à bien respecter la syntaxe ci-dessous. Dans le cas contraire certaines anomalies pourraient survenir dans des tris ou impressions par exemple.

 $J =$ jour  $M = Mois$ A = Année

JJ/MM/AAAA Exemple => 01/01/1995

### **FORMAT DE L'HEURE**

Quand vous saisissez l'heure, Veillez à bien respecter la syntaxe ci-dessous. Dans le cas contraire certaines anomalies pourraient survenir dans des tris ou impressions par exemple.

 $H =$  heure M = Minute HH:MM Exemple => 09:30

### **LA CALCULATRICE**

Cette calculatrice est comparable à la calculette de poche. Vous pourrez y effectuer toutes les opérations simples souhaitées.

Pour sortir de la calculatrice cliquer le bouton [**Quitter**] ou utilisez le menu système (case supérieure gauche dans la barre de titre)

*UTILISATION DE L'AIDE*